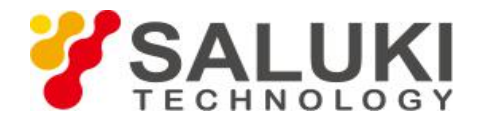

# **Измерение мощности при помощи анализатора кабелей и антенн S3101 (опция).**

К анализатору Saluki **[S3101](https://www.salukitec.com/s3101-series-cable-and-antenna-analyzer/)** подключается дополнительный внешний USB-сенсор мощности, который поддерживает точное измерение мощности. Измерение мощности - это опциональная функция. Если требуется эта функция, необходимо приобрести соответствующее программное обеспечение для измерения и сенсор мощности. В этой главе содержится подробное описание функции измерения мощности и связанных с ней операций анализатора кабелей и антенн S3101. Анализатор отображает мощность тестируемого сигнала, подключенного через датчик мощности, в единицах дБм и Вт или дБ и %. Частотный диапазон измерения мощности определяется диапазоном частот измерения датчика мощности.

## **1. Введение в пользовательский интерфейс измерителя мощности**

Тестер кабелей и антенн S3101 по умолчанию использует режим тестирования кабелей и антенн. Вы можете переключиться в режим измерения мощности, выполнив следующие действия:

1) Нажмите кнопку [System / Local] и войдите в строку системного меню;

2) Щелкните меню [Measure Mode] и выберите «Power meter» во всплывающем диалоговом окне «Measurement model»;

3) Нажмите кнопку «Confirm» в диалоговом окне или нажмите [Enter], чтобы войти в интерфейс измерения мощности.

Подключите тестовый порт сенсора мощности и источнику сигнала. USBинтерфейс сенсора мощности подключается к USB-разъему анализатора типа A с помощью USB-кабеля. Пожалуйста, подключите датчик мощности перед тем, как выбрать функцию «Power meter», иначе анализатор выдаст предупреждение «Not connected probe!», как показано на рис.1.

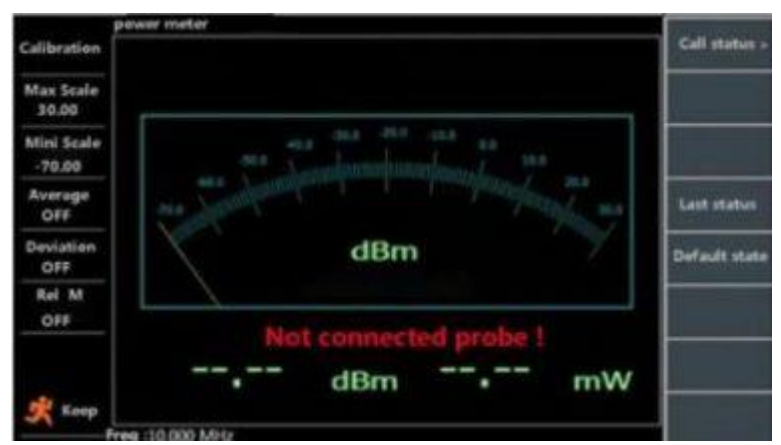

Рис.1 Интерфейс измерителя мощности

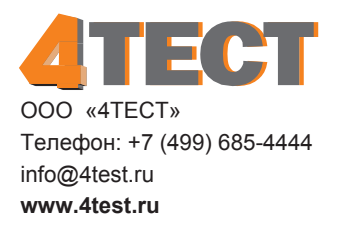

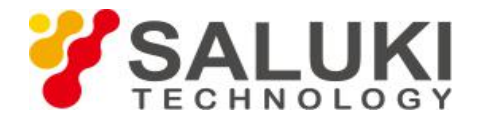

## 2. Настройка параметров измерения

#### 2.1 Частота

Для более удобного наблюдения вы можете установить соответствующий частотный диапазон в соответствии с требованиями тестирования для более точного наблюдения за значением мощности в проверяемой точке по частоте. Конкретные шаги заключаются в следующем:

1) Нажмите [Freq / Dist], чтобы войти в строку меню программного обеспечения частоты:

2) Щелкните меню [FREQ] (выбрано по умолчанию, поскольку в меню есть только одно раскрывающееся меню), затем введите частоту измерения измерителя мощности с помощью ручки, клавиш [вверх] [вниз] и цифровых клавиш. Нажмите соответствующее меню и выберите единицу измерения частоты, чтобы завершить настройку частоты, когда цифровые клавиши используются для ввода значений частоты.

#### 2.2 Диапазон просмотра

(1) ФУНКЦИЯ УСРЕДНЕНИЯ

Функция усреднения охватывает усреднение результатов, полученных в результате нескольких непрерывных измерений, и отображает средний результат в виде измеренных значений. Установка коэффициента усреднения определяет время непрерывного измерения. Чем больше коэффициент усреднения, тем меньше будет получено влияние внешних факторов на измеряемую мощность, что приведет к более точным измеренным значениям.

(2) Функция смещения

Когда мощность тестируемого источника выходит за пределы диапазона измерения, необходимо ослабить или увеличить тестируемый сигнал. В настоящее время фактическое значение мощности тестируемого источника без ослабления или усиления можно легко получить с помощью функции смещения.

В функции смешения отображаемое значение является текущим измеренным значением за вычетом установленного значения смещения. Функция смещения работает, когда канал сигнала подключен к усилителю мощности или аттенюатору. Следовательно, значение смещения должно быть установлено на отрицательное число при подключении внешнего аттенюатора; положительное значение при подключении внешнего усилителя.

(3) Функция относительного измерения

При включении функции относительного измерения сохраняется значение мощности текущего измерения, а затем отображается сравнительное значение для каждого измеренного значения относительно сохраненного значения мощности. В то же время единицы отображаемого значения сравнительной мощности будут изменены с дБм на дБ и с ватт на %, как показано на рис.2.

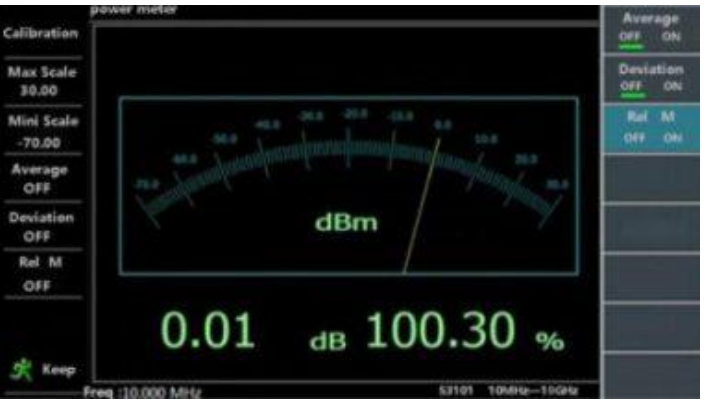

Рис.2 Строка меню SWEEP / SETUP

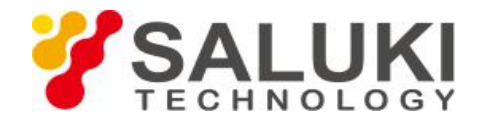

# **2.3 Амплитуда**

Чтобы получить более точное наблюдение за тестируемым сигналом, вы можете изменить настройку амплитуды анализатора в соответствии с отображаемым частотным диапазоном, как показано на рис.3.

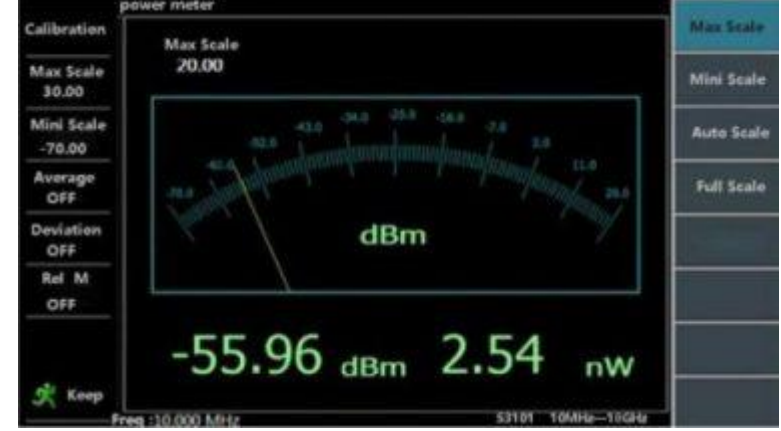

Рис.3 Настройка амплитуды

Существует два метода настройки амплитуды, как показано ниже:

(1) **Ручная настройка:** операторы самостоятельно устанавливают максимальное и минимальное значение на шкале измерителя мощности. Подробная работа приведена ниже:

а) Нажмите кнопку [Ampt] и войдите в строку меню амплитуды;

б) Нажмите меню [Max Scale], введите максимальное значение шкалы измерителя мощности, используя ручки, клавиши [вверх], [вниз] или цифровые клавиши, и нажмите клавишу [Enter], чтобы завершить настройку максимального значения;

c) Нажмите меню [Min Scale], введите минимальное значение шкалы измерителя мощности, используя ручки [вверх], [вниз] или цифровые клавиши, и нажмите клавишу [Enter], чтобы завершить установку минимального значения.

(2) **Автоматическая настройка:** операторам не нужно самостоятельно устанавливать максимальный или минимальный масштаб. При нажатии меню [Auto Scale] или [Full Scale] только в зависимости от требований, прикладные программы автоматически регулируют максимальное значение и минимальное значение шкалы в соответствии с измеренными данными о мощности. Операция следующая:

а) Нажмите кнопку [Ampt] и войдите в строку меню амплитуды;

б) Нажмите [Auto Scale] в строке меню, прикладные программы автоматически установят максимальные и минимальные значения на шкале в соответствии с диапазоном колебаний мощности;

c) Щелкните [Full Scale] в строке меню, прикладные программы автоматически установят максимальное значение на циферблате на 30 дБм, минимальное значение на -70 дБм.

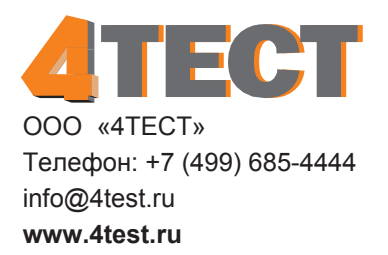